# **MCC Classic 操作方式**

- ⚫ **連網電腦打包 Framework,操作方式如下:**
- 1. 軟體版本檢查
	- MPLAB X IDE v6.05
	- $\bullet$  MCC v5.3.0
- 2. 建立新的 Standalone Project 專案, 按下 Next。

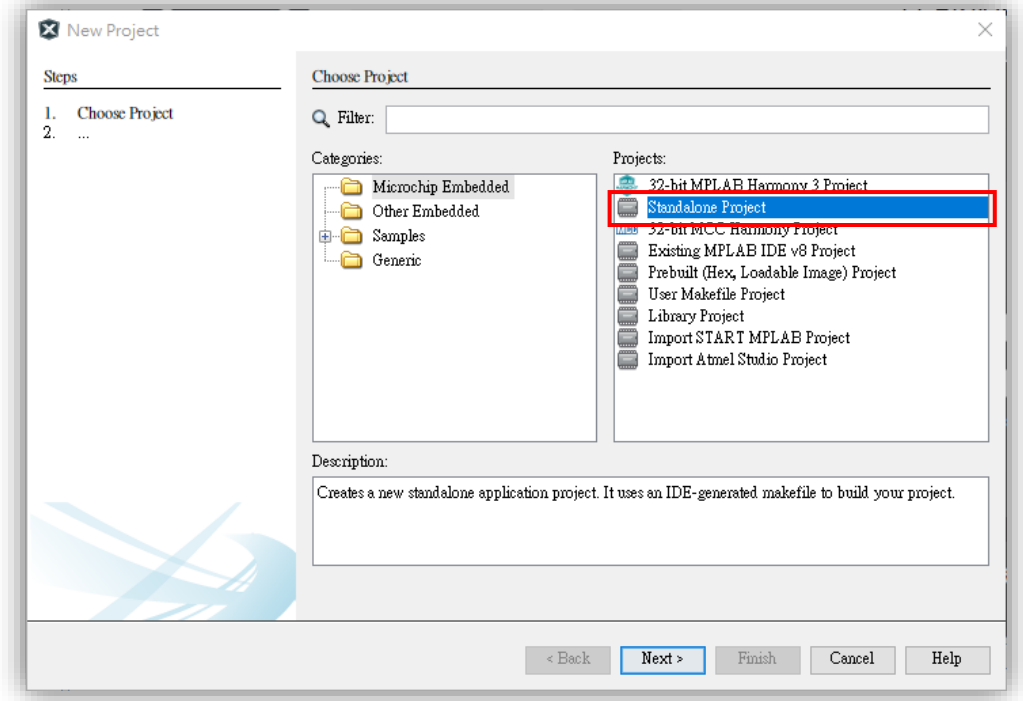

3. 輸入元件編號,按下 Next。 ⚫ 這邊範例使用 dsPIC33CK256MP506。

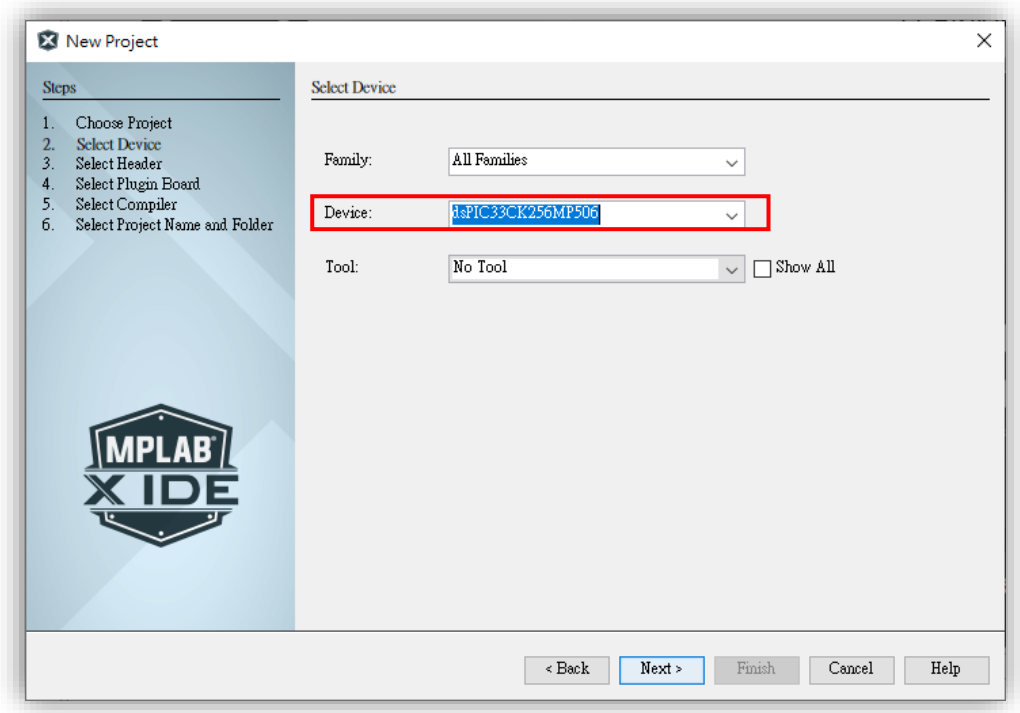

- 4. 選擇對應的 C Compilers, 按下 Next。
	- XC8 C Compiler > 適用 8 bits MCU。
	- XC16 C Compiler > 適用 16 bits MCU。
	- XC32 C Compiler > 適用 32 bits MCU。

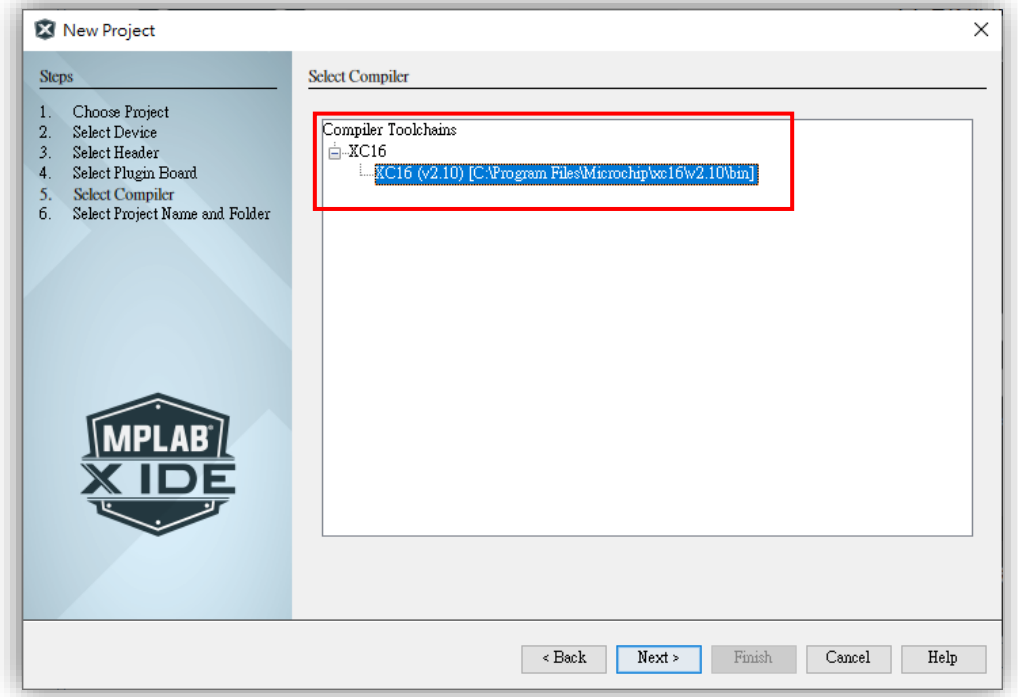

### 5. 輸入專案名稱並選擇專案存放路徑,按下 Finish。 ⚫ 路徑切記不能有任何中文。

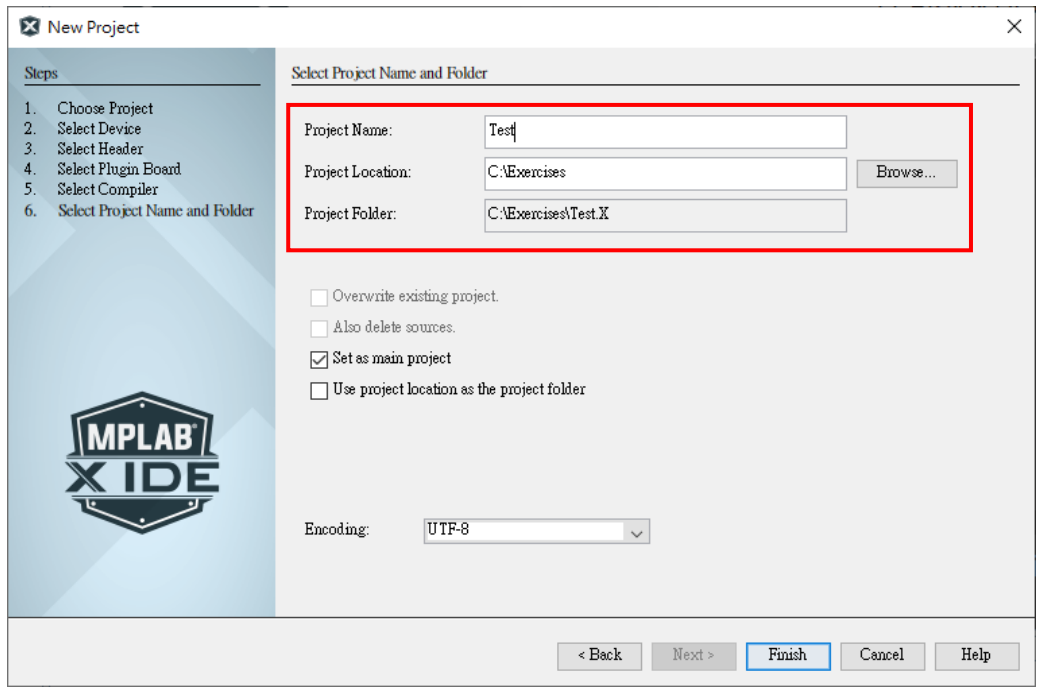

#### 6. 點選 MCC Icon。

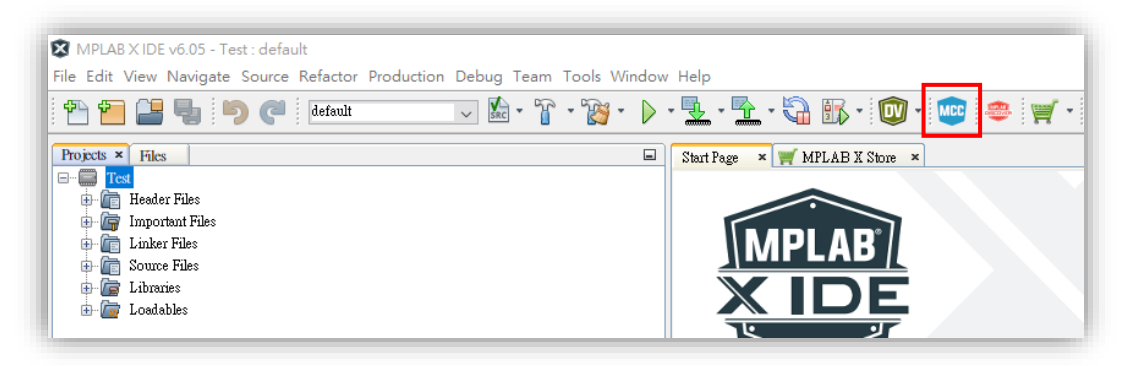

7. 選擇 Select MCC Classic。

![](_page_2_Picture_3.jpeg)

- 8. 選擇所需的 Framework, 按下 Finish 等待下載完成。
	- Required Content (已選擇下載): 除了必要的 Framework 會下載, 其餘 的須至 Optional Content 做勾選。
	- ⚫ Optional Content (可選擇下載):勾選 Framework 會在 Required Content 顯示。

![](_page_3_Picture_69.jpeg)

## 9. 下載完成,點選**「Content Manager」**。

![](_page_3_Picture_70.jpeg)

![](_page_4_Picture_24.jpeg)

## 10. 點選**「Select Export/Import Option」**,選擇 **Export Used Content**。

## 11. 按下 Submit,等待壓縮打包。

![](_page_4_Picture_25.jpeg)

![](_page_5_Figure_0.jpeg)

12. 選擇存放路徑,關閉 MPLAB X IDE 並將**「export 壓縮檔」**複製進隨身碟。

# **MCC Classic 操作方式**

- ⚫ **未連網電腦安裝 Framework,操作方式如下:**
- 1. 軟體版本檢查
	- MPLAB X IDE v6.05
	- MCC v5.3.0
	- ⚫ **export 壓縮檔(如缺少此檔案,請參考如上)**
- 2. 建立新的 Standalone Project 專案, 按下 Next。

![](_page_6_Picture_81.jpeg)

3. 輸入元件編號,按下 Next。 ⚫ 這邊範例使用 dsPIC33CK256MP506。

![](_page_6_Picture_82.jpeg)

- 4. 選擇對應的 C Compilers, 按下 Next。
	- XC8 C Compiler > 適用 8 bits MCU。
	- XC16 C Compiler > 適用 16 bits MCU。
	- XC32 C Compiler > 適用 32 bits MCU。

![](_page_7_Picture_75.jpeg)

### 5. 輸入專案名稱並選擇專案存放路徑,按下 Finish。 ⚫ 路徑切記不能有任何中文。

![](_page_7_Picture_76.jpeg)

#### 6. 點選 MCC Icon。

![](_page_8_Picture_1.jpeg)

### 7. 點選 Import。

● 將隨身碟 export 壓縮檔複製至桌面。

![](_page_8_Picture_4.jpeg)

8. 點選桌面的 export 壓縮檔, 按下開啟。

![](_page_9_Picture_20.jpeg)

9. 等待解壓縮檔案即可。

![](_page_9_Picture_21.jpeg)

10. 解壓縮完成,會跳出**「Import success」**,即可按下 **Select MCC Classic,**按下 Finish。

![](_page_10_Picture_32.jpeg)

11. 載入 MCC Classic 畫面, 代表完成。

![](_page_10_Picture_33.jpeg)